## VS Code ❖

## **Installation Instructions**

- 1. If you haven't already, install Python on your computer. You may find Python installation instructions on the COCIS Course Technology Page
- 2. Go to <a href="https://code.visualstudio.com/Download">https://code.visualstudio.com/Download</a>
- 3. Download the installer file for your operating system by clicking the download button
- 4. Once the file is downloaded, double-click it and follow the installation instructions.

## **Setup Instructions**

1. Open VS Code. You should see a Welcome screen with some icons on the sidebar like this:

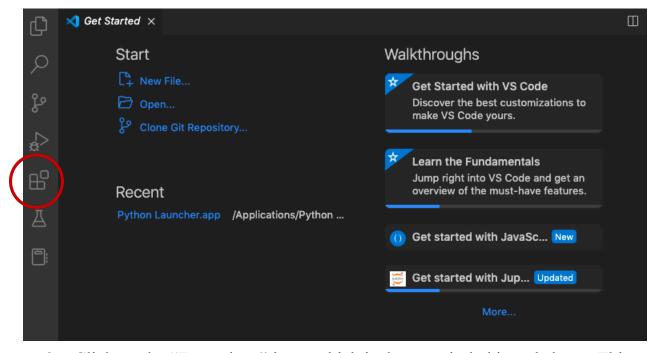

- 2. Click on the "Extensions" icon, which is the one circled in red above. This will open the Extensions marketplace.
- 3. Type "python" into the search bar, and then click the blue "Install" button.

4. Once it is installed, you are ready to write your Python programs in VS Code!

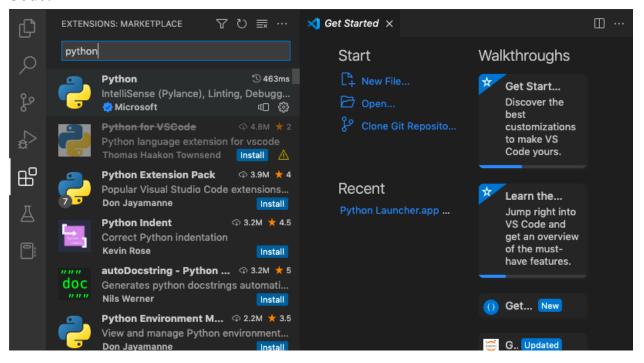

## Writing a new program

1. Open a new file by clicking "File" and then "New File"

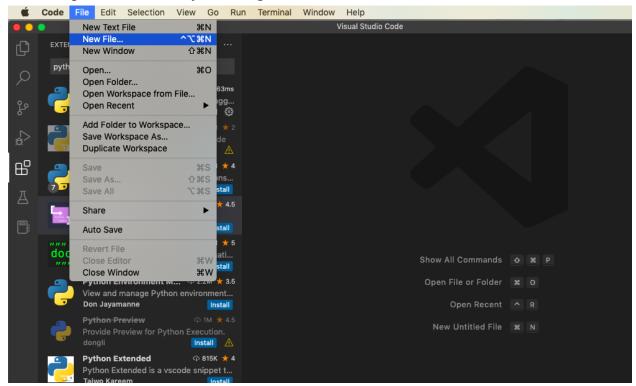

- 2. Write your program and save it as a .py file.
- 3. Run your program. You can do this by clicking on the Run button, which looks like a play button in the top right corner of the window, or opening a New Terminal and calling python3 and the file name. (Type "python3 [filename].py" and hit enter)
  - a. Note that when you open up a new terminal, you need to make sure you are calling the file from the same directory location as the program file. You can navigate to the location of your file by typing "cd" and then the path leading to your directory. Once you are in the correct file location, run the file by calling python and the file name.
  - b. In this case, my helloworld.py file is in the fall22 folder in the Simmons folder on my desktop. I navigated here my typing "cd Desktop/Simmons/fall22" and then called the file to run it. You can use the breadcrumb path above the code to see the directory location of the file.

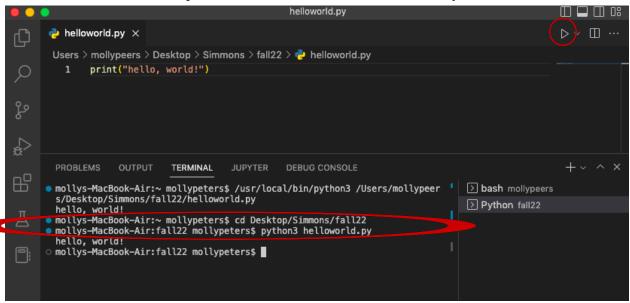

4. If your program works, congratulations! If it does not work, or you get an error message, email your professor or the TA with a screenshot of the error and your code and they will work with you to fix it.